# **Payconiq by Bancontact Privé et Professionnel**

# beCbank

# **FRAUDE / PHISHING**

**Pour des raisons de sécurité**, nous vous recommandons vivement de taper directement **le nom exact du site www.beobank.be** dans la barre d'adresse pour accéder à vos comptes via Beobank Online. Sauvegardez ce site dans vos f **Network intervention in the serve de la varie de la varie de la varie de la varie de la varie de la varie de la varie de la varie de la varie de la varie de la varie de la varie de la varie de la varie de la varie de la** réseaux sociaux. Beobank ne vous les demandera jamais de cette façon. **Vous trouverez plus de conseils et exemples sur www.beobank.be**

*Ce document n'est qu'un support pour vous aider dans votre enregistrement sur Payconiq. Il ne contient aucun engagement ni n'emporte aucune responsabilité dans le chef de Beobank NV/SA.*

# **Privé**

Payconiq permet de façon toute simple de payer en ligne, de rembourser des amis, de payer en magasin, de payer des factures, mais aussi de recevoir un paiement via un code QR. Payconiq by Bancontact s'assure que les transactions faites à partir de votre compte Beobank sont effectuées en toute sécurité et rapidement.

Avant de pouvoir vous connecter à l'application Payconiq by Bancontact, vous devez disposer d'un accès en ligne pour Beobank Online ou Beobank Mobile.

Vous pouvez télécharger l'application directement du 'Play Store', du 'Apple Store' ou via un lien direct sur l'écran d'accueil de notre application 'Beobank Mobile'. Ouvrez l'application Payconiq by Bancontact et suivez les étapes ci-dessous afin d'ajouter votre carte Beobank :

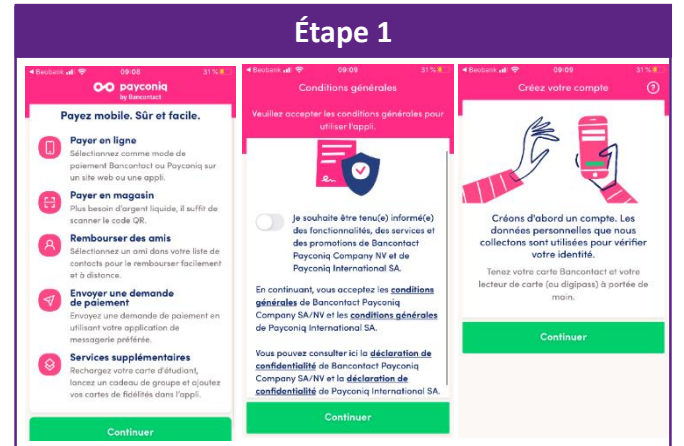

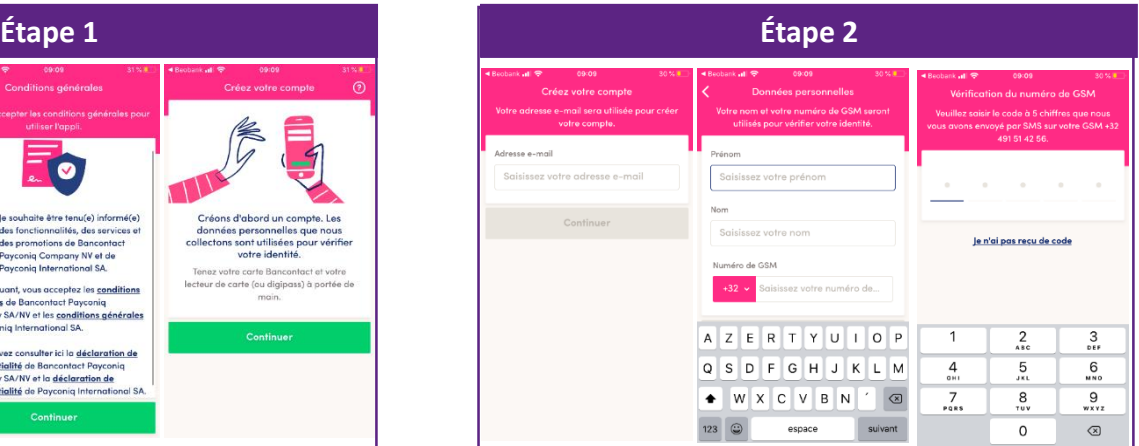

Introduisez votre adresse e-mail, nom, prénom, numéro de GSM et cliquez sur « Continuer ». Introduisez ensuite le code à 5 chiffres que vous avez reçu via SMS.

# **Étape 4 – Avec l'application Beobank Mobile**

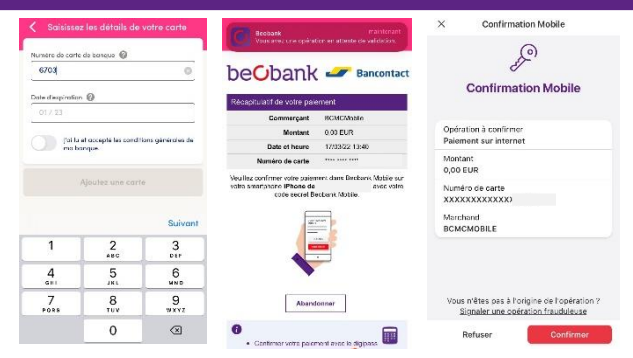

Introduisez le numéro de votre carte Beobank ainsi que sa date d'expiration. Confirmez que vous avez lu les informations (pré-) contractuelles et cliquez sur « Ajouter une carte ». Vous allez recevoir une notification sur votre application Beobank Mobile. Cliquez dessus et confirmer l'opération à l'aide de votre code secret Beobank Mobile. Après la confirmation, vous serez redirigé vers le site et votre carte Beobank aura été ajoutée.

Lisez les différentes options offertes par Payconiq by Bancontact, validez les conditions générales de Payconiq by Bancontact et cliquez chaque fois sur « Continuer » si vous souhaitez créer votre compte.

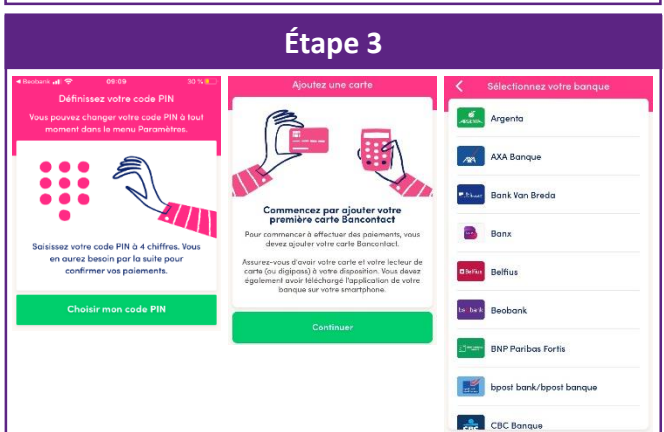

Cliquez sur « Choisir mon code PIN » afin de saisir un code PIN à 4 chiffres que vous utiliserez par la suite pour confirmer vos paiements. Une fois le code introduit et confirmé, cliquez sur « Continuer » afin d'associer votre carte de débit Beobank Bancontact à l'application en choisissant Beobank dans la liste.

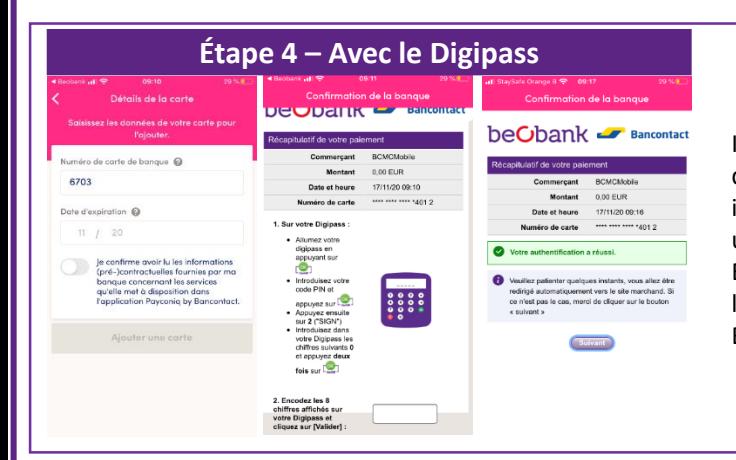

Introduisez le numéro de votre carte Beobank ainsi que sa date d'expiration. Confirmez que vous avez lu les informations (pré-) contractuelles et cliquez sur « Ajouter une carte ». Prenez votre Digipass et suivez les instructions. Ensuite vous recevez un message vous indiquant que l'authentification avec le Digipass a réussi et que votre carte Beobank a été rajoutée.

Une dernière étape vous sera proposée pour lier votre compte bancaire. Actuellement, cette fonctionnalité n'est pas disponible pour Beobank. Il vous suffira alors de faire défiler la liste des banques proposées et cliquer sur « Une autre banque ». Votre inscription sera alors finalisée et vous pourrez commencer à utiliser Payconiq by Bancontact.

# **Professionnel**

Proposez Payconiq by Bancontact pour des paiements mobiles sûrs et faciles dans votre point de vente.

Avec l'application Payconiq by Bancontact, vos clients peuvent payer avec leur smartphone dans votre magasin ou boutique en ligne. Ils peuvent aussi l'utiliser pour payer vos additions et vos factures. C'est facile et sûr, également pour vous en tant que commerçant.

### **Payer dans votre magasin**

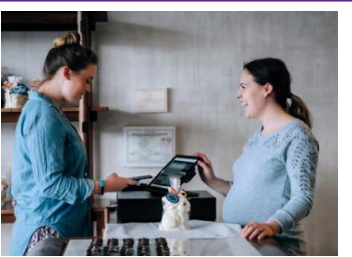

Proposez à vos clients de payer avec leur smartphone dans votre magasin : sans contact ou via un code QR. Plus de problèmes de cash, vous voyez le paiement s'effectuer immédiatement

# **Payer sur vos additions et vos factures**

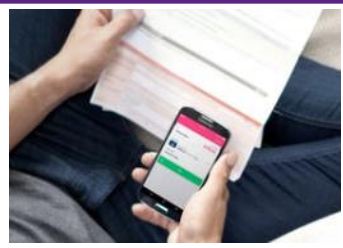

La seule chose que vos clients doivent faire est scanner le code QR unique sur votre facture ou addition et introduire ensuite leur code personnel.

# **Payer dans votre boutique en ligne**

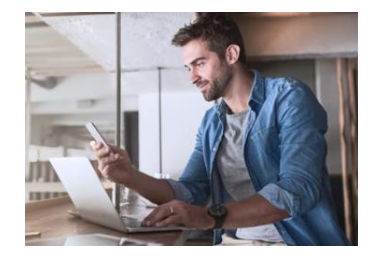

Installez un bouton de paiement Payconiq dans votre boutique en ligne. Vos clients seront ainsi immédiatement informés de la possibilité de payer rapidement et en toute sécurité avec leur smartphone.

**Portail** commercant

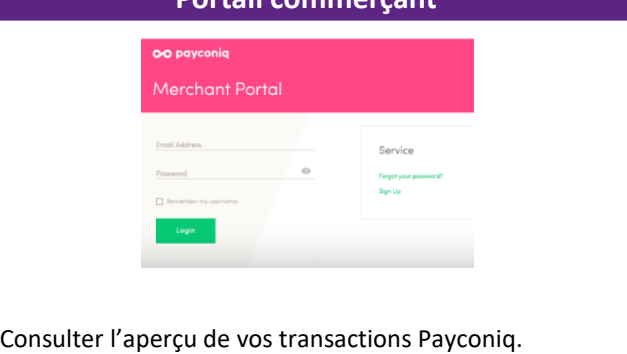

Vous avez donc la possibilité d'intégrer Payconiq sur un écran de caisse, un autocollant, un terminal, une facture, un ticket de caisse, votre site web, votre application, …

Payconiq veille à ce que les paiements arrivent rapidement et en toute sécurité sur votre compte Beobank.

Pour plus d'informations rendez-vous sur le site web, www.payconiq.be.

**Reobank NV/SA** Member of Crédit Mutuel Group

Boulevard du Roi Albert II 2, 1000 Bruxelles Koning Albert II-laan 2, 1000 Brussel 1 32 2 622 20 70 · www.beobank.be

BTWITVA BE 0401.517.147 RPRIRPM BrussellBruxelles IBAN BE77 9545 4622 6142 BIC CTBKBEBX